# IRMaster

AMIGA IR-Fernbedienung Version 2.1

 $\bigcirc$  1993-94 Jürgen Frank + Michael Watzl

# Vorwort

IRMaster und die dazugehörige Dokumentation unterliegen dem Copyright © 1993-94 von Jürgen Frank & Michael Watzl.

Dieses Paket ist Shareware - es kann frei weiterverbreitet werden. Aber wenn Sie es benutzen wollen, müßen Sie sich registrieren lassen.

DIESES PAKET KANN NOCH NICHT EINGESETZT WERDEN - ZUM BETRIEB DES IRMA-STERS IST EINE STEUERHARDWARE NÖTIG. ABER SIE KÖNNEN DEN IR-EDITOR UND IR-RUNNER TESTEN UND DARÜBER NACHDENKEN...

SEIEN SIE SICH SICHER, DAß ANNÄHERND JEDE IR-FERNBEDIENUNG MIT DEM IR-MASTER ERSETZT WERDEN KANN.

# Inhaltsverzeichnis

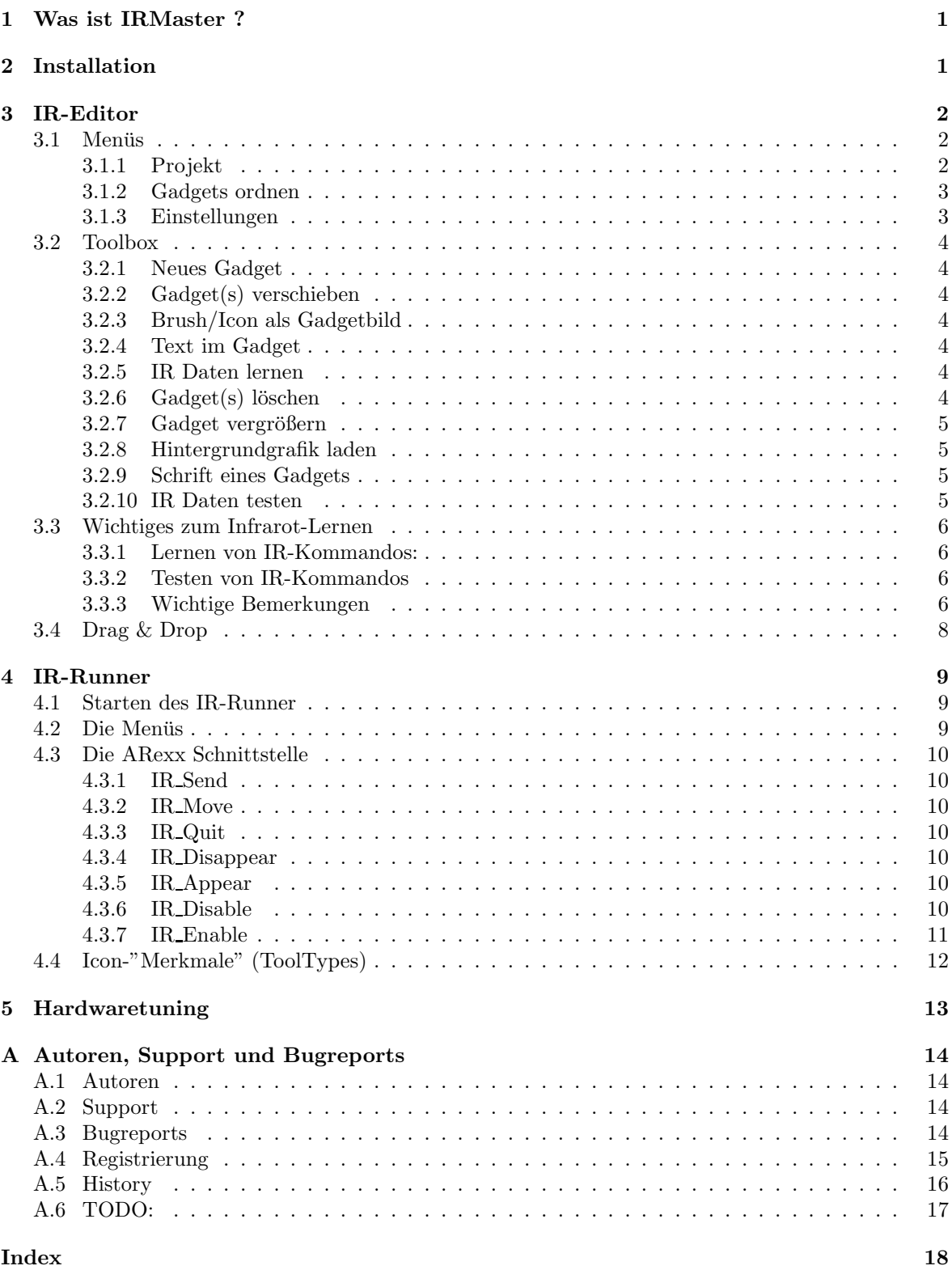

### 1 Was ist IRMaster ?

Das IRMasterpaket besteht aus 2 Komponenten, welche es ermöglichen, annähernd jedes Gerät, das mit einer Infra-Rot-Fernbedienung ausgerüstet ist, mit dem Amiga zu steuern.

Zunächst wird mit dem IR-Editor eine "virtuelle" Fernbedienung erstellt. Diese wird dann abgespeichert und mit dem IR-Runner gestartet.

### 2 Installation

Zusätzlich wird benötigt:

- req.library Möglicherweise nicht in diesem Archiv vorhanden. Die req.library kann sehr leicht auf AmigaLibDisks oder anderen PD-Serien gefunden werden.
- Kick/WB 1.x Für die 1.3 Version von IRMaster diese Version wird nicht weiterentwickelt und es fehlen viele neue Features, wie z.B. ARexx-Port, Multiselect von Gadgets uvm. Lesen Sie hierzu LiesMich13.
- Kick/WB  $2.x/3.x$  Für die aktuelle Version von IRMaster.
- 1. Kopieren Sie die req.library nach LIBS:

Ein Patch (wie z.B. RTPatch von Nico Francois) wird empfohlen, da dieser es ermöglicht die Requester der req.library auf die neueren und besseren Requester der reqtools.library umzuleiten. (Auch von Nico Francois)

2. Erzeugen Sie ein Verzeichnis für den IR-Editor und IR-Runner und kopieren Sie die beiden Programme in dieses Verzeichnis.

Prinzipiell ist es aber egal, an welcher Stelle sich die beiden Programme befinden. Es sind keinerlei "assigns" notwendig.

Bemerkung:

Der IR-Runner sollte sich in einem Verzeichnis befinden, das mit in dem Workbench-Such-Pfad (der Pfad, der in der startup-sequence vor loadwb mit dem Path-Befehlen angegeben wird) liegt z.B. C:.

Ansonsten würde der IR-Runner nicht gefunden werden, wenn ein Projekt per Doppelklick aufgerufen wird.

Siehe auch Kapitel 4.1

3. Zusätzlich für Benutzer von WB 2.1 oder höher:

Kopieren Sie die Sprachkataloge, die Sie benutzen wollen aus ''catalogs/<sprache>'' nach ''locale:catalogs/<sprache>''. Im Moment existiert nur ein deutscher Katalog - englisch ist ins Programmm eingebaut.

# 3 IR-Editor

Mit dem IR-Editor können sie eine Fernbedienung erstellen, mit der Sie später Ihr(e) Gerät(e) steuern können.<br>

### 3.1 Menüs

#### 3.1.1 Projekt

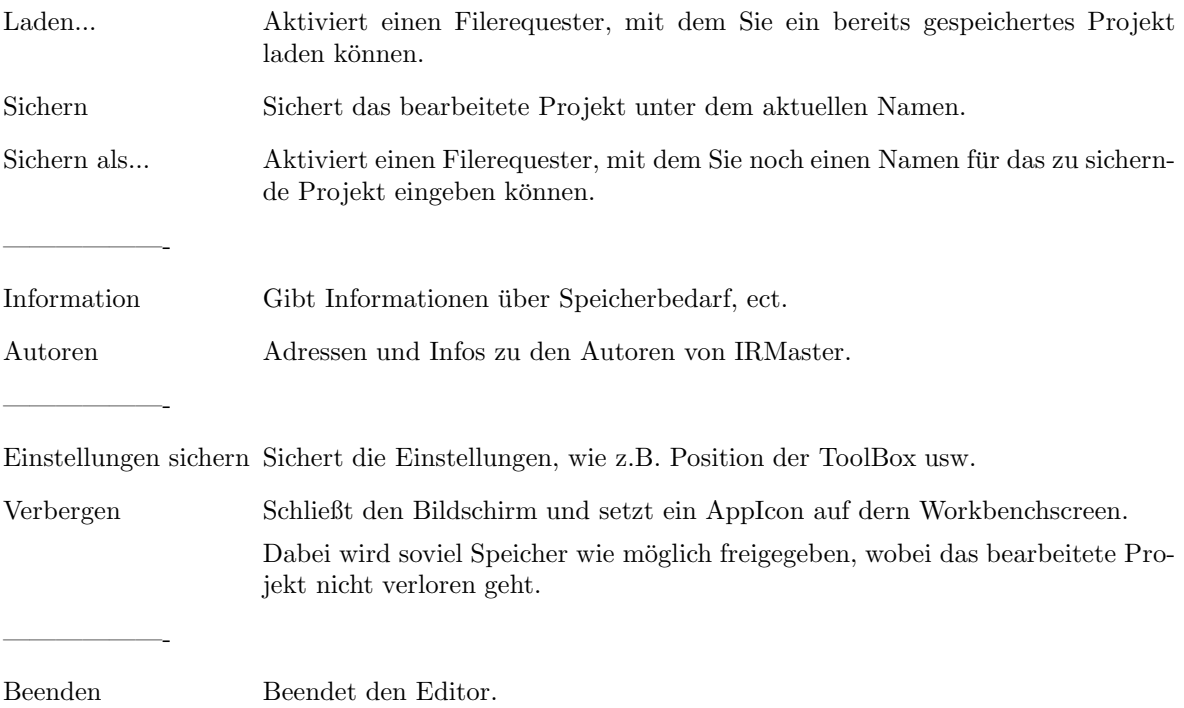

#### 3.1.2 Gadgets ordnen

*Bemerkung:*Das Gadget, an dem sich die anderen (auch angew¨ahlten) ausrichten, ist immer das zuerst angewählte.

Bündig machen Macht alle angewählten Gadgets

.

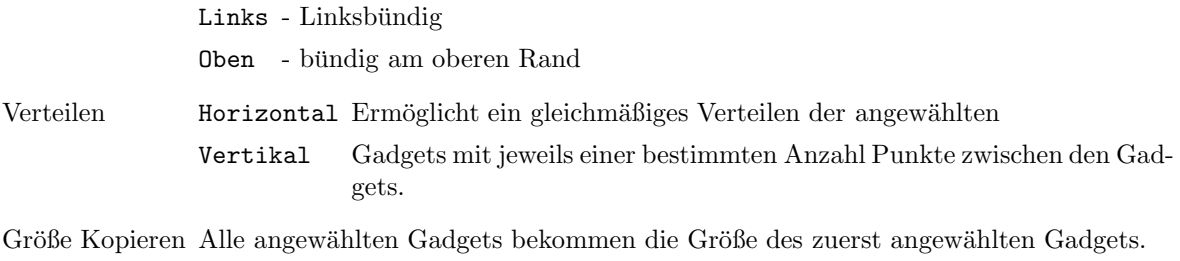

Koordinaten Öffnet/schließt das Koordinatenfenster. Nur wenn 1 einzelnes Gadget audgewählt ist, werden die Koordinaten angezeigt und können direkt ediert werden.

#### 3.1.3 Einstellungen

————–

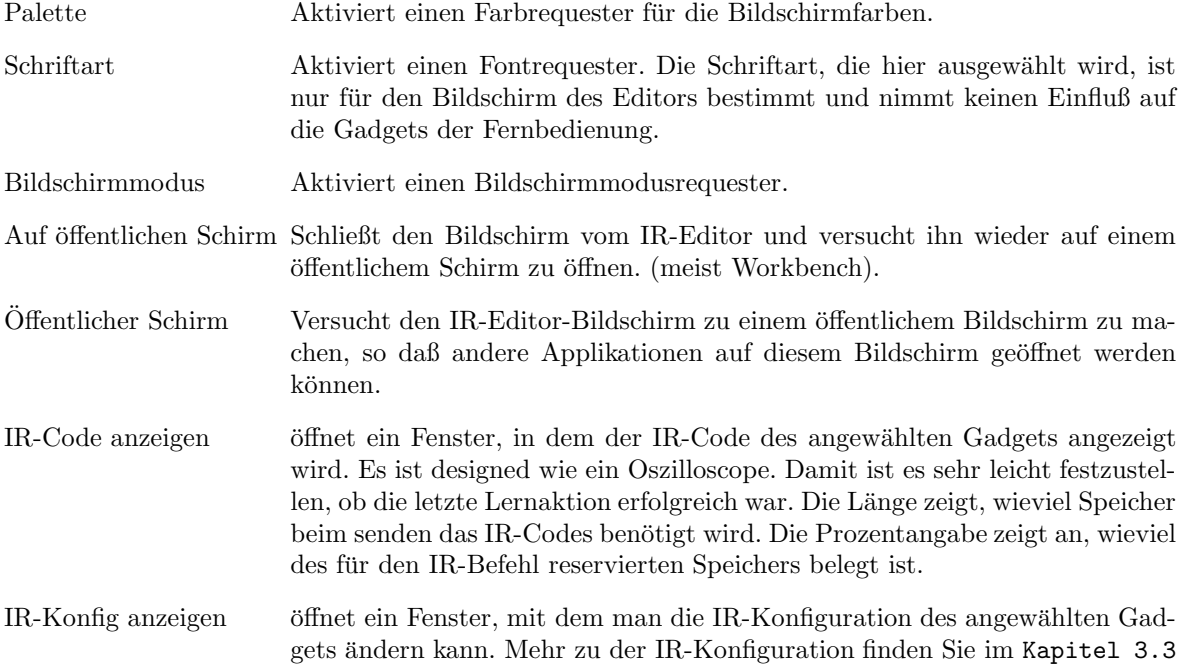

#### 3.2 Toolbox

#### 3.2.1 Neues Gadget

Tastatur: F1

Dieses Gadget bringt Sie in den "Neues-Gadget-Modus". Ein Rahmen *hängt* am Mauszeiger; dieser symbolisiert das neue Gadget. Durch einen Mausklick wird ein neues Gadget erzeugt. Ein neues Gadget hat immer den Namen "NEU" und ist 50 x 20 Punkt groß.

#### 3.2.2 Gadget(s) verschieben

#### Tastatur: F2

Wenn sie ein oder mehrere Gadget(s) ausgewählt haben, können Sie dies(e) an eine andere Stelle verschieben, indem Sie in der Toolbox auf das "Verschieben"-Piktogramm klicken oder F2 drücken.

Die Rahmen symbolisieren dann wieder die/das Gadgets/Gadget, das verschoben wird. Durch einen Mausklick führen Sie das verschieben durch.

#### 3.2.3 Brush/Icon als Gadgetbild

Tastatur: F3

Für jedes ausgewählte Gadget erschent ein Dateirequester, in dem Sie ein Piktogramm oder einen Brush (IFF-ILBM) auswählen können, das für dieses Gadget verwendet werden soll.

Die Bildinformationen werden komplett ausgelesen, d.h. das Piktogramm muß bei einem späteren Laden dieses Projekts nich mehr vorhanden sein.

#### 3.2.4 Text im Gadget

#### Tastatur: F4

Einfacher als dem Gadget ein Piktogramm zuzuweisen ist es naturlich einen Text einzugeben.Die ¨ Textlänge wird nicht überprüft - es kann also vorkommen, daß der Text über das Gedget hinausgeht. Dies ist unbedenklich - es sieht nur nicht schön aus... Dieser Text ermöglicht es auch, das Gadget über den ARexx-Port ohne die Nummer das Gadgets anzusprechen... Mehr dazu finden Sie im Kapitel 4.3.1.

#### 3.2.5 IR Daten lernen

#### Tastatur: F5

Mit diesem Gadget wechseln Sie in den Lernmodus, was sehr leicht an dem verändertem Pointer zu erkennen ist. Wenn Sie jetzt auf ein Gadget klicken, wartet das Programm auf ein IR-Signal am Infrarotsensor. Für mehr Informationen zum IR-Lernen, schlagen Sie bitte im Kapitel 3.3nach. Zudem ist es sinnvoll, vor dem Lernen immer das ''IR-Code-Fenster'' zu öffnen.

#### $3.2.6$  Gadget(s) löschen

Tastatur: F6

Entfernt alle ausgewählten Gadgets ohne Warnung. Diese sind unwiederbringlich gelöscht.

#### 3.2.7 Gadget vergrößern

Tastatur: F7

Wenn Sie ein Gadget auswählen und anschließend diese Funktion aktivieren, wechslen Sie in den Größenmodus.

Der Rahmen symbolisiert die neue Größe des Gadgets. Durch einen Mausklick wird die Aktion durchgeführt. Text bzw. Grafik wird nach dem Vergrößern/Verkleinern neu zentriert.

#### 3.2.8 Hintergrundgrafik laden

Tastatur: F8

Offnet einen Filerequester, in dem Sie nach einem Hintergrundbild gefragt werden. Sie können hier beliebeige IFF-ILBM-Bilder auswählen. Zu beachten ist dabei noch, daß die Bilder beim Laden des Projekts (z.B. mit dem IR-Runner) vorhanden sein müssen.

Der Name und Pfad des Bildes werden dann als Icon-Merkmal abgespeichert. Wollen die das aktuelle Hintergrundbild löschen, so wählen Sie dieses Gadget an und wählen Sie "Abbrechen" beim Filerequester.

#### 3.2.9 Schrift eines Gadgets

Tastatur: F9

Aktiviert einen Schrift-Requester für jedes ausgewählte Gadget. Jedes Gadget kann eine eigene Schriftart haben. Zu beachten ist nur, daß die verwendeten Schriftarten auch für den IR-Runner erreichbar sein müssen.

#### 3.2.10 IR Daten testen

Tastatur: F10

Dadurch wechselt der Editor in den Testmodus, was wiederum am Mauszeiger zu erkennen ist. Zu beachten ist, daß natürlich nur Kommandos getestest werden können, die vorher bereits eingelernt/geladen worden sind. Klickt man nun auf ein Gadget, so werden die eingelernten IR-Daten von der Hardware an das Gerät geschickt und man kann somit leicht überprüfen, ob der Lenrvorgang erfolgreich war.

Siehe auch Kapitel 3.3.

#### 3.3 Wichtiges zum Infrarot-Lernen

#### 3.3.1 Lernen von IR-Kommandos:

- Wechseln Sie in den Lernmodus (mit F5 oder dem entsprechenden Gadget).
- Klicken Sie auf das Gadget, das Sie mit einer IR-Funktion belelgen wollen. -> Der Mauszeiger lässt sich nicht mehr bewegen
- Ziehlen Sie nun mit der Fernbedienung (mit der echten...) auf den Sensor der IR-Masterhardware (Entfernung ca. 1-15 cm).
- Drücken Sie den Knopf auf der Fernbedienung und halten ihn so lange, bis die Bestätigung vom IR-Editor kommt, oder drücken Sie die rechte Maustaste für Abbruch.

#### 3.3.2 Testen von IR-Kommandos

- Wechseln Sie in den Test-Modus mit F10 oder dem ensprechendem Gadget.
- Halten Sie den IR-Sender vor die Empfangseinheit des Gerätes, das Sie mit dem IR-Master steuern wollen (Entfernung 1-30 cm).
- Klicken Sie auf das Gadget, das Sie testen wollen. -> Das Kommando wird gesendet.

#### 3.3.3 Wichtige Bemerkungen

• Es ist sehr wahrscheinlich, daß das Gerät, das Sie steuern wollen, zunächst nicht auf den IR-Master reagiert. In diesm Falle empfiehlt es sich, die Parameter in derIR-Konfiguration zu ändern.

Um die IR-Konfiguration zu ändern müssen Sie:

- das zu ändernde Gadget anklicken
- das IR-Konfig-Fenster öffnen (Einstellungen Menü)

Alle Anderungen (außer Wobbelkode) werden sofort und ohne erneutes Einlernen wirksam.

IR-Konfiguration:

 $37 \text{ kHz}$  -> Trägerfrequenz des IR-Signals ist  $37 \text{ kHz}$  (bei ca.  $70\%$  aller IR-Fernbedienungen)

 $45 \text{ kHz}$  -> Trägerfrequenz ist  $45 \text{ kHz}$  (bei ca.  $10\%$ )

66 kHz  $\rightarrow$  Trägerfrequenz ist 66 kHz (sehr wenige Geräte)

Ungepulst -> keine Trägerfrequenz (ca.  $8\%$ )

Schieberegler: Kommando senden

Zeigt an, wie oft das Kommando gesendet werden soll. Normalerweise reicht hier ein Wert zwischen 3 und 5.

#### Wobbelkode:

Dies ist eine spezielle Form von IR-Code, der nur bei Grundig-Geräten verwendet wird. Dabei werden zwei verschiedene Signale für ein Kommando verwendet. In diesem Fall müssen Sie pro Befehl zweimal einlernen. Ob Ihr Gerät Wobbelkode verwendet sehen Sie daran, wenn das Gerät zun¨achst auf ein (ohne Wobbelcode) eingelerntes Kommando reagiert und das zweite mal nicht mehr oder erst sehr spät.

- Der Erfolg des Lernens der IR-Kommandos hägt stark vom Abstand zwischen dem Empfangsteil der Hardware und dem Sender der Fernbedienung ab. Falls das Gerät zunächst nicht auf die Kommandos des IR-Masterreagiert, sollten Sie beim Einlerenen die Entfernung zwischen IR-Empfangseinheit und Fernbedienung im Rahmen von 1-20 cm verändern.
- Wenn die Batterien der Fernbedienung schwach sind, wird auch das gesendete Signal schwächer. Dies kann auch dazu führen, daß beim Lernvorgang das Signal nicht vollständig eingelernt werden kann. Sie sollten dann beim Lernen neue Batterien benutzen.
- Gernerell können alle Geräte gesteuert werden außer Telefunken. Falls Sie Telefunken-Geräte besitzen, die Sie mit dem IRMaster steuern wollen, schreiben Sie einfach einen Brief an die Autoren. Technisch ist die Ansteuerung diesr Geräte kein Problem - es ist nur ein Mehraufwand an Hardware nötig.
- Die Standardparameter in IR-Konfiguration sind die gebräuchlichsten. Sollte ein Gerät mit diesen Einstellungen nicht steuerbar sein, können Sie ohne Bedenken die Einstellungen nach dem "Trial and Error"-Prinzip durchprobieren. Schaden an Ihrem Rechner oder dem Gerät kann dadurch nicht entstehen.

Besitzen Sie ein Gerät von Akai, Blaupunkt, Fisher, Technics, Philips, Sony können Sie sicher sein, daß Sie dieses Gerät mit dem IRMaster steueren können. Dies ist bereits sehr (!) oft getestet worden.

SIE KÖNNEN ZUDEM BIS ZU 5 IR-SENDER GLEICHZEITIG AN IHREN AMIGA (ÜBER Y-ADAPTER) ANSCHLIEßEN, UND SOMIT 5 GERÄTE ÜBER EINE ODER MEHERE IR-PROJEKTE STEUERN.

#### 3.4 Drag & Drop

Drag & Drop ist ein Feature von AmigaDOS 2.04 und höher, welches es ermöglicht, durch "ziehen" von Piktogrammen in Fenster Aktionen zu starten - da dies nur auf der Workbench möglich ist, muß der Editor hierzu auf der WB geöffnet werden - siehe ''3.1.3/Auf öffentlichem Schirm''.

Im IR-Editor ab der Version 2.11 ist dies folgendermaßen realisiert:

Zieht man das Piktogramm einer IFF-ILBM-Grafik in das Projekt/Toolbox-Fenster, so wird diese Grafik als Hintergrundgrafik verwendet. Handelt es sich um ein IR-Master-Projekt, so wird dieses geladen.

Die Erkennung, um welche Datei es sich handelt geschieht der Einfachheit halber über den Dateinamen. Für IFF-ILBM-Bilder muß dieser mit .iff, .ilbm oder .brush enden. Für Projekte muß der Suffix .irm sein.

# 4 IR-Runner

#### 4.1 Starten des IR-Runner

Wenn Sie mit dem IR-Editor eine Fernbedienung erstellt haben, wollen Sie diese sicherlich benutzen :-)

Es gibt 3 Möglichkeiten den IR-Runner zu starten:

1. Shell/CLI:

1> IRRunner <projectname.irm>

2. Workbench mit Mehrfachauswahl

Klicken Sie einmal auf das IR-Runner-Piktogramm, halten die SHIFT-Taste gedrückt und doppelklicken Sie das Piktogramm des Projekts.

3. Workbench mit Doppelklick auf Projekt-Piktogramme

Doppelklicken Sie ein Projekt-Piktogramm.

Hierzu muß nur sichergestellt sein, daß der IR-Runner sich im Suchpfad der Workbench befindet (der Pfad, der in der startup-sequence vor "loadwb" angegeben ist), oder daß das "Standardprogramm" des Projekt-Piktogramms (über Workbenchmenu/Piktogramm/Informationen) auf den IR-Runner (mit korrektem Pfad!) verweist.

Doppelklicken Sie den IR-Runner, so erscheint ein Dateirequester, mir dem Sie dann auch ein Projekt auswählen können.

### 4.2 Die Menüs

Jede IR-Runner-Oberfläche hat ihr eigenes Menü:

- Uber... Zeigt Informationen über die Autoren, Versionsnummer etc.
- Verbergen Schließt (nur) die Oberfläche. Der ARexx-port ist immernoch ansprechbar.
- Position fixieren Sichert die momentane Fensterposition als Piktogramm-Merkmale (ToolTypes). Diese werden dann bei einem erneuten Aufruf berücksichtigt.

Beenden Beendet dieses IR-Runner-Projekt.

#### 4.3 Die ARexx Schnittstelle

Jedes IR-Runner Projekt hat seinen eigenen ARexx-Port. Der Port-Name hängt von dem Namen des Projekts ab.

Beispiel:

Projektname: CD\_Player.irm -> ARexxport: CD\_Player\_rexx

*ARexx-Kommandos:*

#### 4.3.1 IR Send

Das Kommando "IR-Send" erwartet entweder:

Die Gadgetnummer, welche im Editor beim Anwählen des Gadgets in der Titelzeile angezeit wird. *oder*

Den Gadgetnamen, d.h. der Text des Gadgets (nicht bei Grafikgadgets!).

Dabei muß dem Gadgetnamen ein "\$" vorangehen, gefolgt von dem Text (ohne Leerzeichen dazwischen).

Von der Shell aus kann man somit auch IR-Kommandos senden: 1> rx ''address 'CD Player rexx' IR Send 3'' *oder in einem ARexx-Script:* /\* cd player  $\Rightarrow$  play \*/ address 'CD\_Player\_rexx' IR Send '\$Play'

#### 4.3.2 IR Move

Mit dem IR Move-Befehl kann das Fenster (wenn es geöffnet ist) verschoben werden. Dieser Befehl erwartet 2 Argumente: Die neue x- und y-Koordinate des Fensters.

Beispiel: IR Move 100 120

#### 4.3.3 IR Quit

Beendet das entsprechende Projekt.

#### 4.3.4 IR Disappear

Schließt das IR-Runner-Fenster, ohne den ARexx-Port zu schließen. Es ist die analoge Funktion zu "Anzeige verbergen" im Commodities-Exchange-Programm der Workbench.

Keine Argumente werden erwartet.

#### 4.3.5 IR Appear

Offnet das IR-Runner-Fenster (falls geschlossen) und ¨ ¨offnet den ARexx-Port dieses Projekts (falls geschlossen).

Keine Argumente.

#### 4.3.6 IR Disable

Reagiet wie IR-Disappear, nur daß zudem auch noch der ARexx-Port geschlossen wird und mehr Speicher freigegeben wird.

Keine Argumente.

#### 4.3.7 IR Enable

Offnet erneut (falls geschlossen) den ARexx-Port und die GUI. ¨ Keine Argumente.

# 4.4 Icon-"Merkmale" (ToolTypes)

werden.

Der IR-Runner erkennt folgende Merkmale, wenn sie im Projekt-Piktogramm angegeben werden:

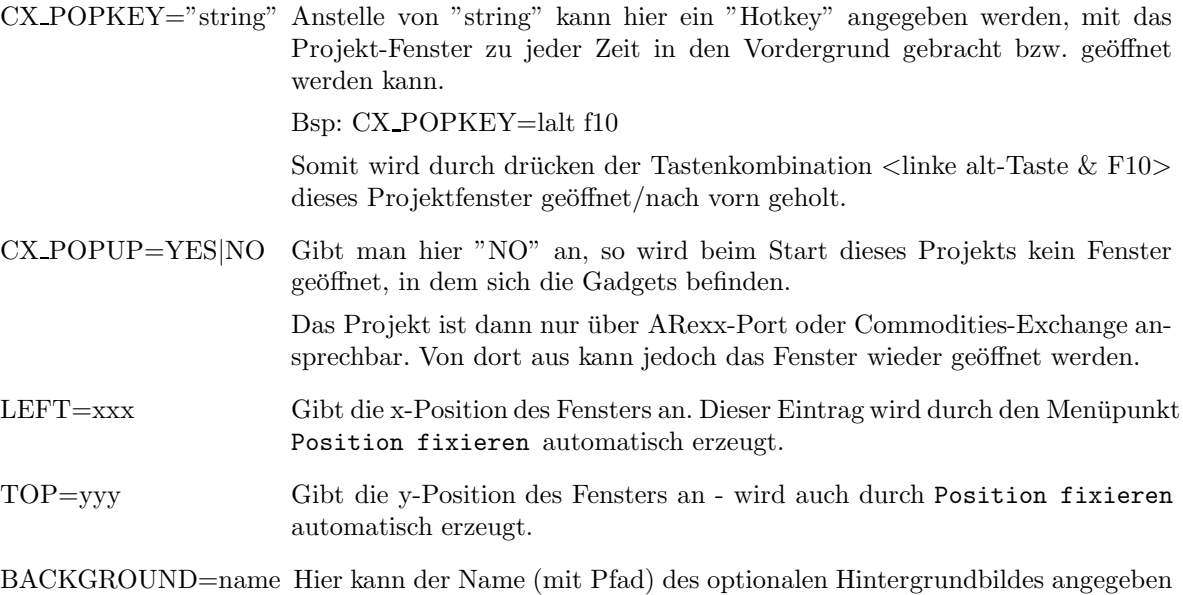

# 5 Hardwaretuning

Zur IR-Reichweite und für Tuningfreaks:

Die normale Reichweite von IR-Master beträgt ca 1-2 m. Um diese zu erweitern gibt es folgende Möglichkeiten:

- R2 auswechseln in 150 Ohm -> ca 3 m
- R2 auswechseln in 100-120 Ohm -> ca 4 m !!!!!
- $\bullet$  2 \* D1 in Reihe, R2:100 Ohm -> ca 5 m
- $2 * D1$  in Reihe, R2:82 Ohm -> ca 6 m !!!!!
- D1 auswechseln in LDR 273 oder SFH 485 (z.B. Konrad Elec.) und R2 : 75 100 Ohm -> bis 10 m

Die mit Ausrufezeichen versehene Konfigurationen sollten nur eingesteckt werden , wenn der Port initialisiert ist (also IR-Master/Runner gestartet). Sonst besteht auf lange Sicht die Gefahr der Zerstörung der IR-Diode ! Now have fun.....

### A Autoren, Support und Bugreports

#### A.1 Autoren

Vor allem sind wir (Jürgen Frank & Michael Watzl) unserem speziellem Betatester Klaus (KLAUS-BAP@JESOLO.zer.sub.org) zu Dank verpflichtet.

Er war unser erster registrierter Benutzer (mit der Version 1.0) und er hatte (und hat immernoch) Berge von Vorschlägen zur Verbesserung des IRMasters.

Das IR-Master-Packet ist  $\odot$  1993-94, Juergen Frank & Michael Watzl Es ist "freely distributable" solange mit der Verbreitung kein Profit geschlagen wird.

*ES KANN KEINE GARANTIE FUR EVENTUELLE SCH ¨ ADEN ¨ UBERNOMMEN WERDEN, ¨ DIE DIREKT ODER INDIREKT DURCH DEN IR-MASTER ENTSTEHEN. DIE BENUTZUNG DES IR-MASTERS GESCHIEHT AUF EIGENES RISIKO.*

Hört sich wüst an, ist aber halb so schlimm - der Amiga vom Klaus funktioniert ja auch noch ;)

#### A.2 Support

Neue Versionen der IR-Master-Software kann jederzeit in der Mailbox JESOLO downgeloadet werden: Jesolo, Mailbox der Amiga Freunde Ries 24H online 2400-19200 Baud, 8N1

Eine aktuelle Version des IR-Masters liegt immer im Brett /PD POOL/PD-Anwendungen/ANW-Sonstiges/.

Sie können aber einfach eine Diskette + ausreichend Briefmarken an eine der beiden Adressen senden:

Michael Watzl Konradstr. 11 86609 Donauwörth Germany

*und*

Jürgen Frank Wittelsbacherweg 7 86609 Donauwörth

#### A.3 Bugreports

Bugreports & Verbesserungsvorschläge können auch an die oben genannten Adressen, oder über das Zerberus-Netz direkt in unsere (E-)Postfächer geschickt werden.

*EMail-Adressen im Z-Netz:*

SYSOP@JESOLO.ZER für Michael Watzl HACKER@JESOLO.ZER für Jürgen Frank

Bei Bugreports sollten Sie unbedingt (!) eine genaue Fehlerbeschreibung UND Ihre genaue Rechnerkonfiguration angeben.

Vielen Dank.

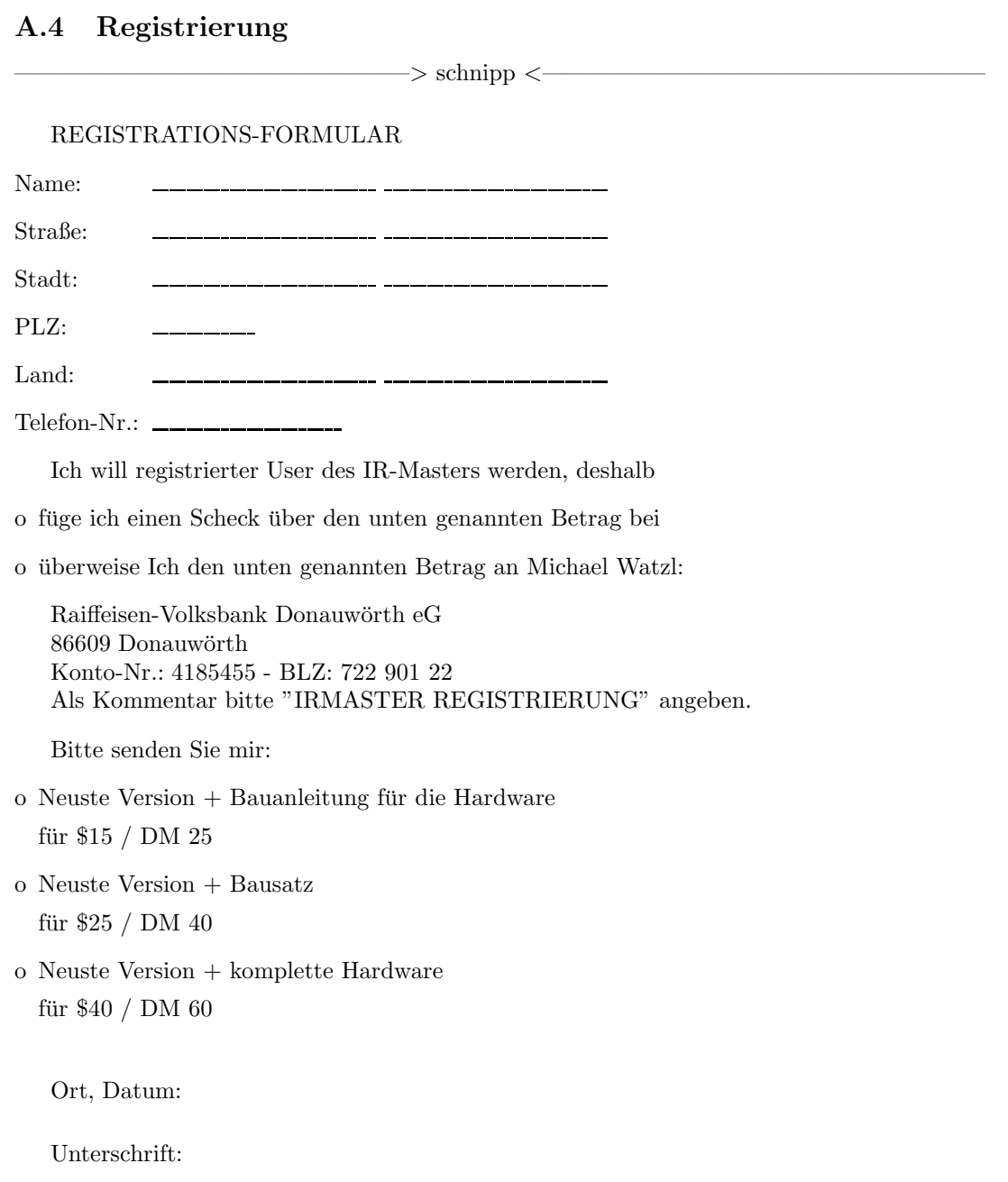

 $\Longrightarrow$  schnipp  $\lt$ 

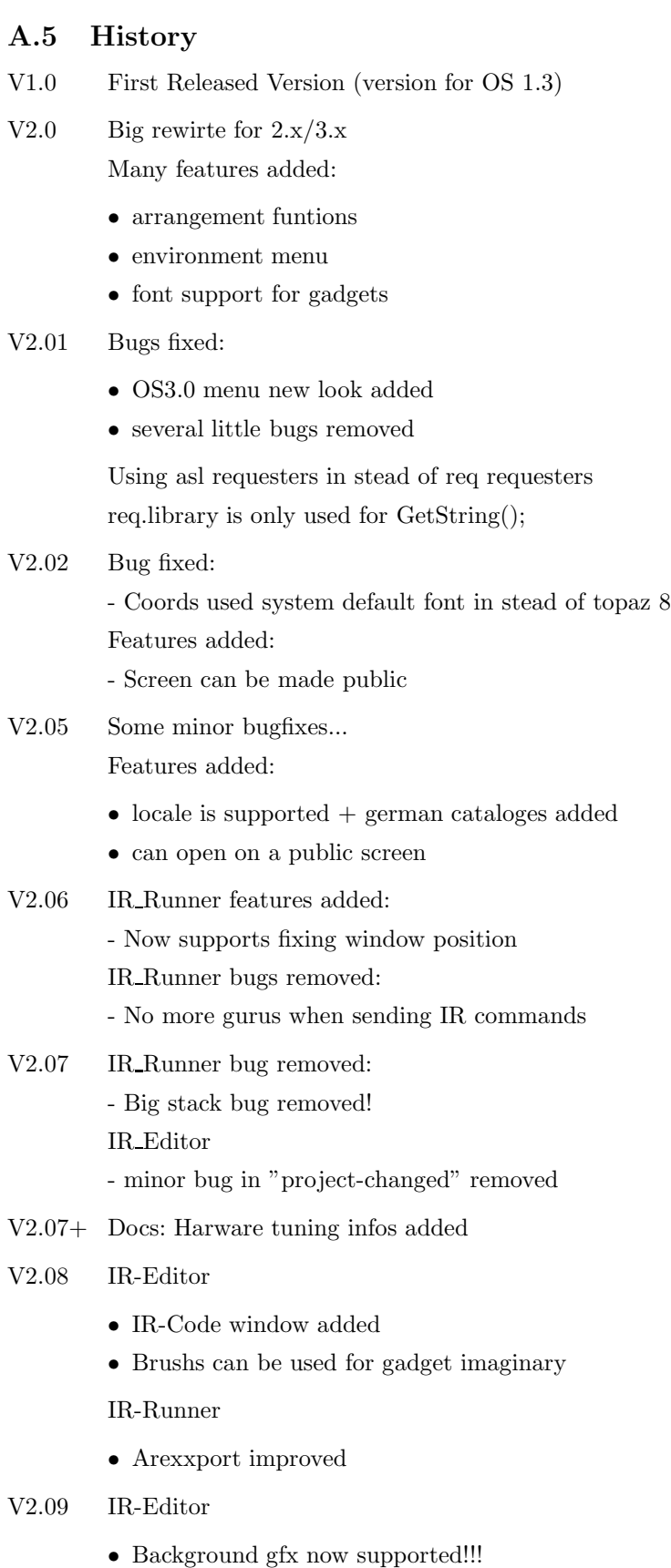

• IR-Config window redone

#### V2.1b IR-Editor

- new icons in toolbox :-)
- $\bullet~$  bugs in asm-code removed

IR-Runner

- better handling of multiple runners
- tooltype handling improved

#### V2.11 IR-Editor

- Drag & Drop added
- better tooltype handling

IR-Runner

- Bug in Filerequester removed
- Arexx-port improved See Doc: IR Send for importand changes! - better tooltype handling

### A.6 TODO:

- $\bullet\,$  clipboard support
- arexx-script generator

# Index

### A

ARexx-Port, 10 Autoren, 2, 14

### B

Bündig machen, 3 Beenden, 2 Bildschirmmodus, 3 Bugreports, 14

### D

 $\overline{\text{Diag}\&\text{Drop}, 8}$ 

### E

E-Mail, 14 Einstellungen sichern, 2

# G

Größe Kopieren, 3

# $H<sub>1</sub>$

Hardwaretuning, 13 Hintergrundbild, 5 Hotkey, 12

# $\mathbf I$

Information, 2 Infrarot-Lernen, 6 IR-Code anzeigen, 3 IR-Konfiguration, 6 IR-Runner, 9

# ${\bf \underline J}$

JESOLO BBS, 14

# $\mathbf{K}$

Kommando senden, 7 Koordination, 3

# L

Laden..., 2 Lern-Modus, 4, 6

# N

Neues-Gadget-Modus, 4

# $\overline{O}$

Oeffentlicher Schirm, 3

### P

Palette, 3 Piktogramm, 4

# R

Registrierung, 15 req.library, 1 RTPatch, 1

# S

Schriftart, 3 Schriftrequester, 5 Sichern, 2 Sichern als..., 2 Sprachkataloge, 1 Support, 14

# T

Test-Modus, 5, 6 Toolbox, 4 Tooltypes, 12 Trägerfrequenz, 6

# $\bf V$

Verbergen, 2 Verteilen, 3

# W

Wobblecode, 7